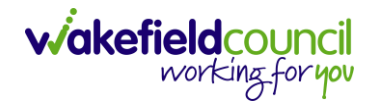

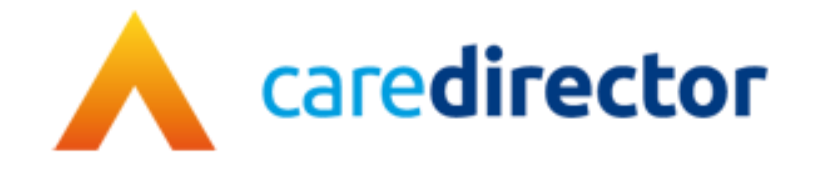

## **All Activities**

**Document** All Activities

**Purpose** This is to show all activities linked to a person record

**Version** V2

**Owner ICT Business Transformation Team** 

**Last Updated** 22/05/2023

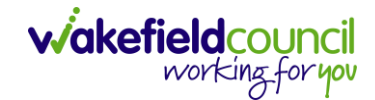

## **All Activities**

- 1. Locate a **Person Record.**
- 2. **All Activities** show all activities that are linked to that service user regardless which Case or record is it on.
- 3. **All Activities** is located as a tab on a **Person Record**

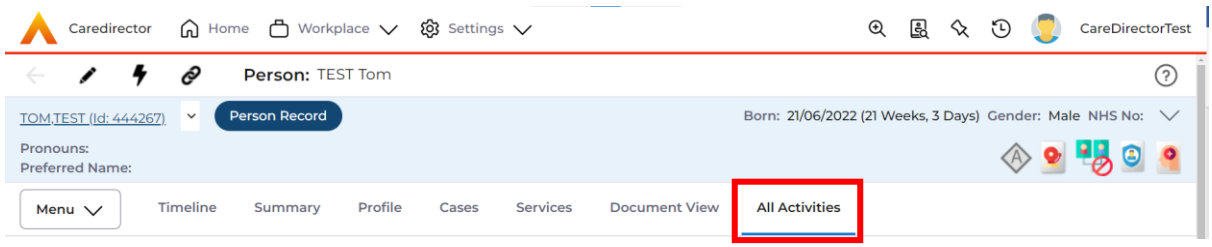

4. Once selected, a blank screen will appear.

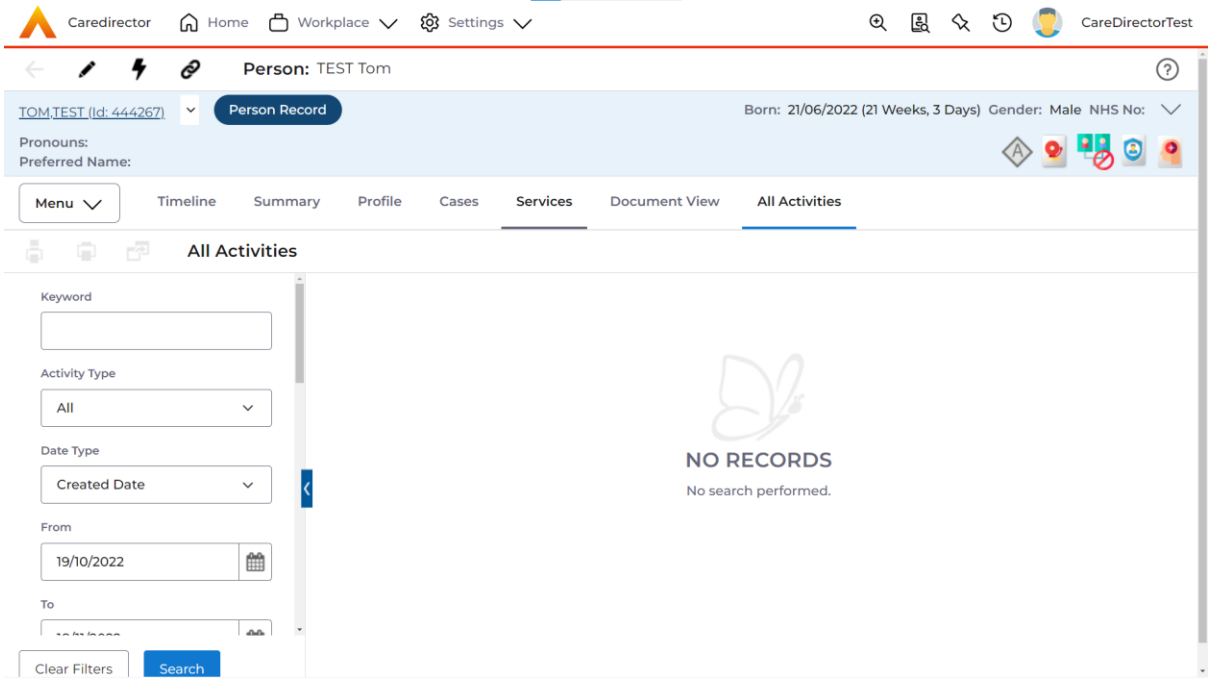

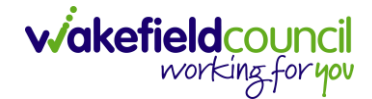

5. To display all activities, select **Clear Filters** then **Search**. This will all filters that can be applied to show **All Activities** linked to this Service User since the person was created.

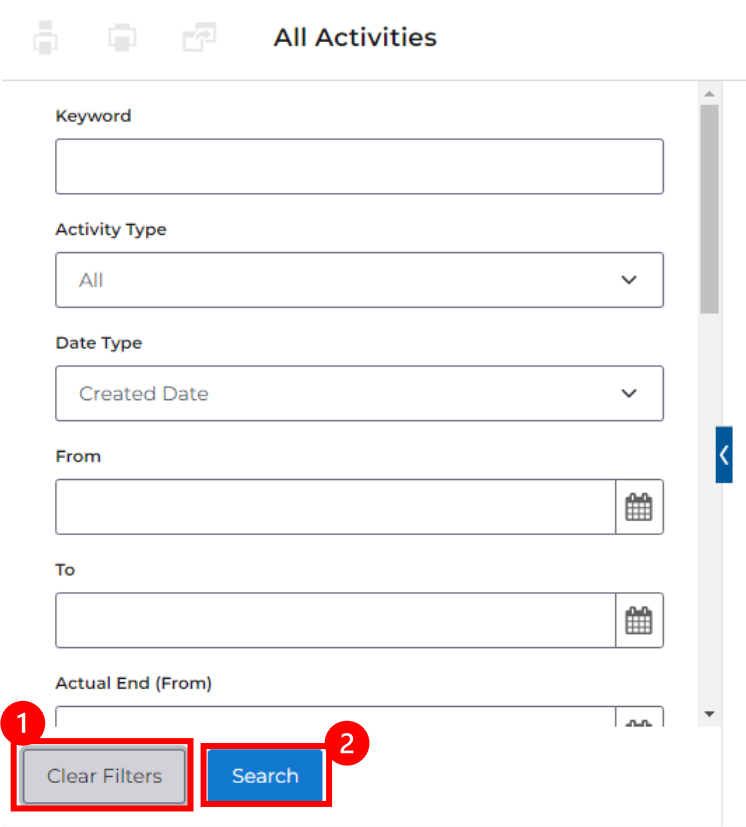

6. This will display all activities, closed, open, scheduled and cancelled on the record for both person activities and case activities.

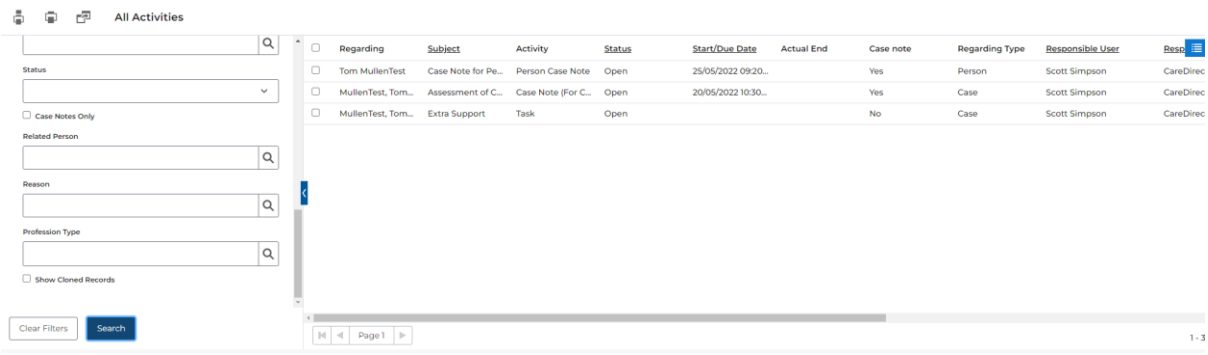

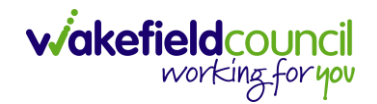

7. **Regarding:** If you use your mouse to hover over the name will show which record it is found under.

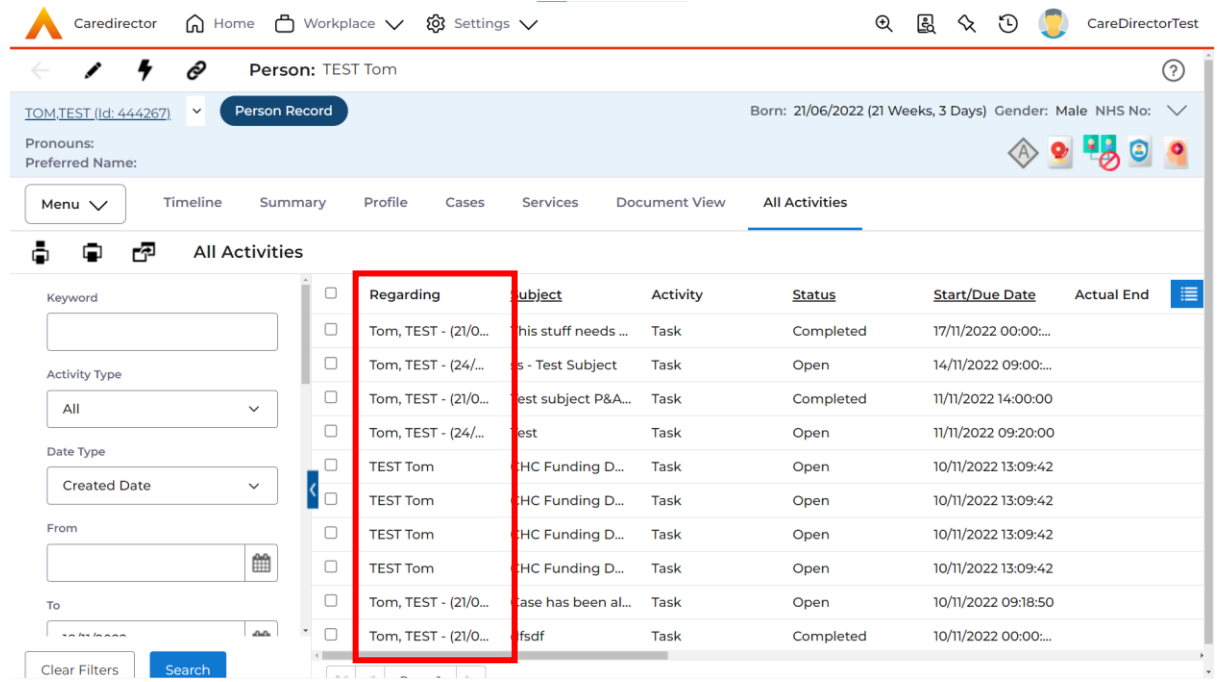

## 8. To expand the view, select the blue arrow.

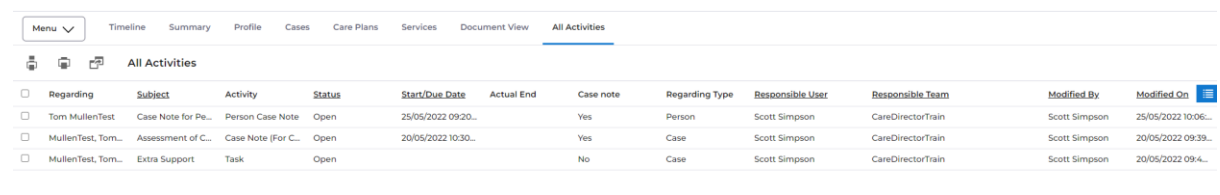

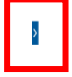

 $\begin{array}{|c|c|c|c|c|}\hline \textbf{H} & \textbf{d} & \textbf{Page 1} & \textbf{p}\\ \hline \end{array}$ 

 $1-3$ 

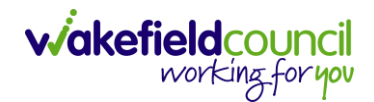

9. To change the view from a list to a grid to display further information, select the blue three lines.

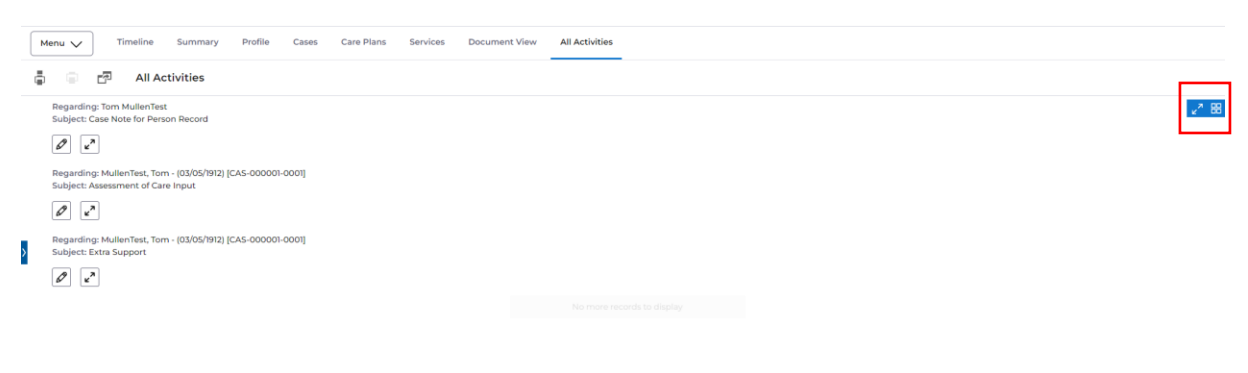

10.Expand these activities by select the two diagonal arrows.

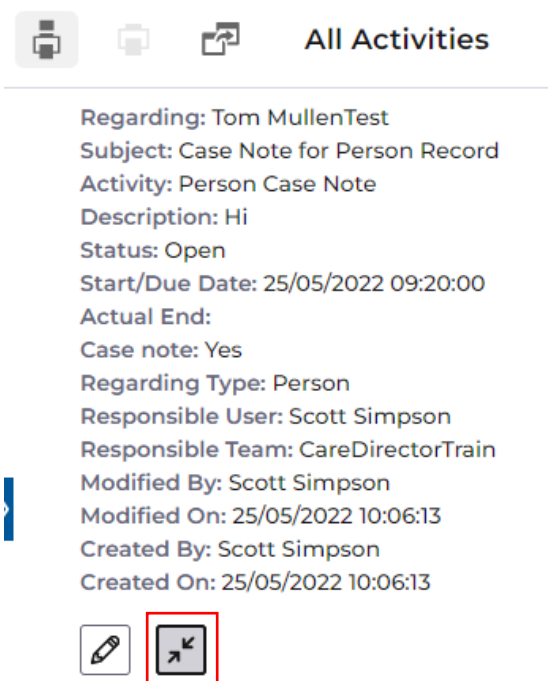

11.To edit the activity, select the pencil icon. This will redirect the page to the edit activity page.

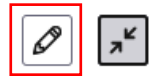

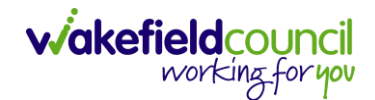

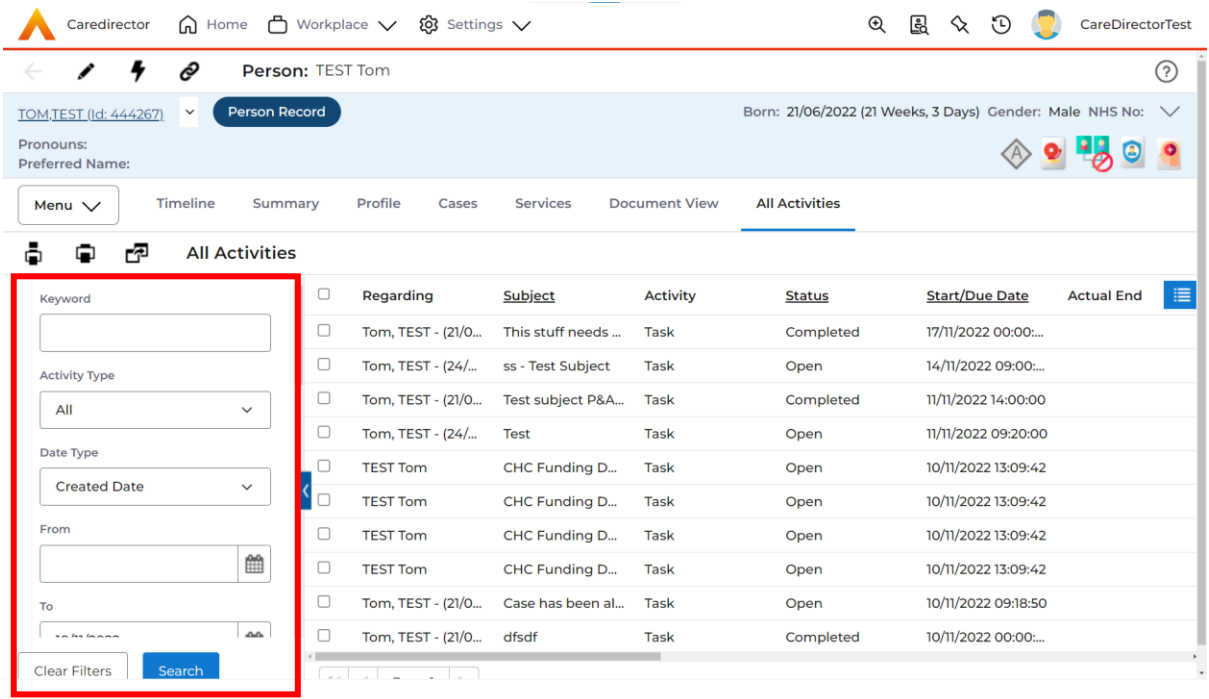

12.To filter the search further, use the columns on the left hand side.

13.Here will allow you filter the list by **Activity Type/ Date/ Status/ Responsible User and Team**.

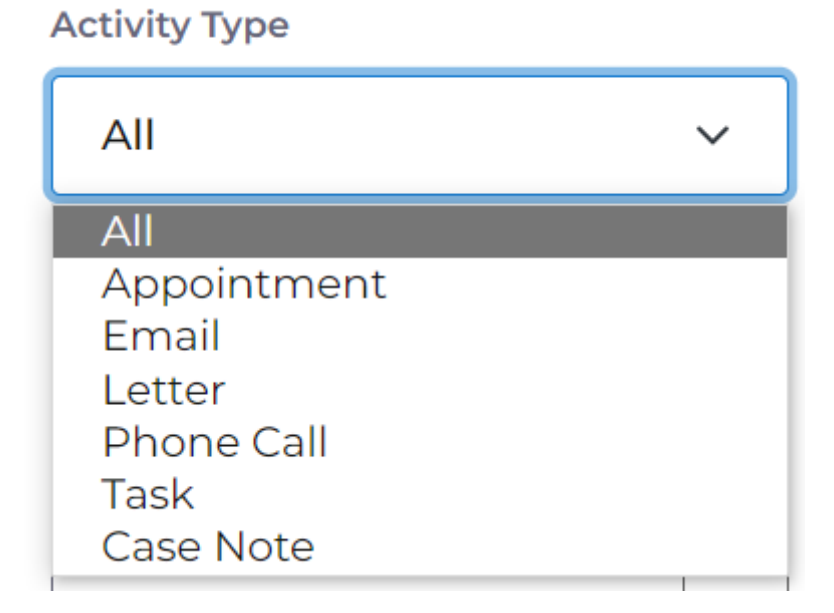

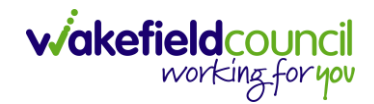

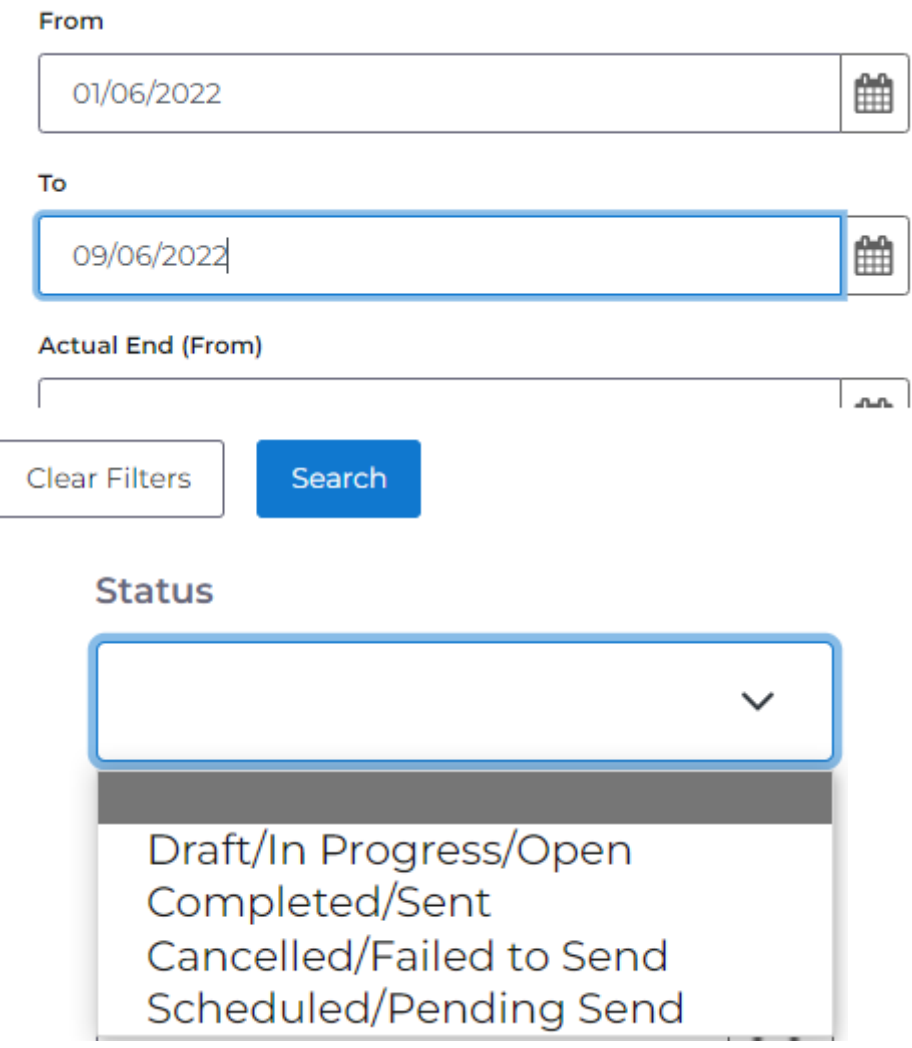

14.If the activity was cloned from elsewhere, ensure the checkbox **Show Cloned Records** is checked.

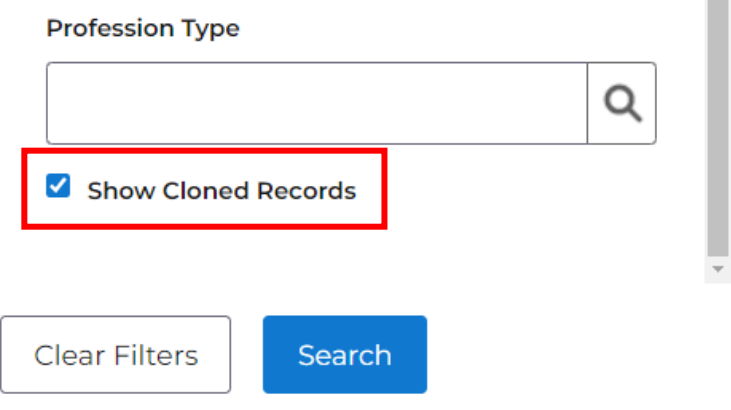

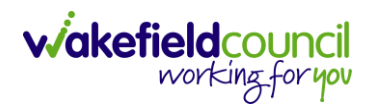

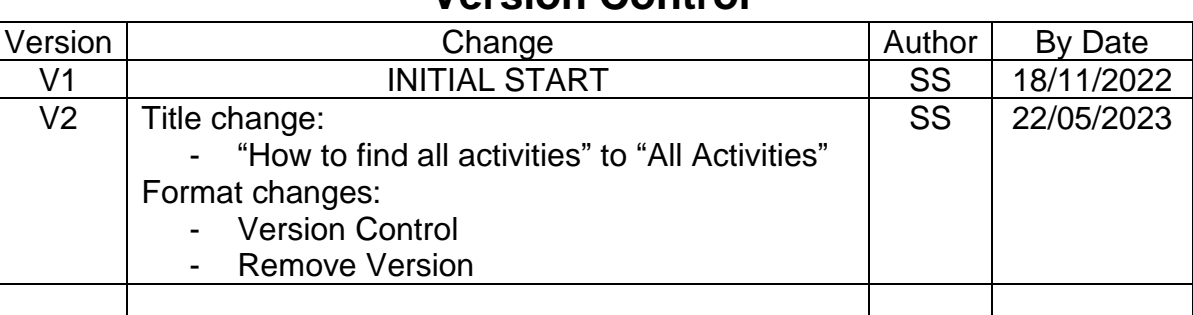

## **Version Control**